# **1. MANUAL - INTRODUCCIÓN AL USO DE DERIVE.**

# **1.1.¿QUÉ ES UN PROGRAMA DE CÁLCULO SIMBÓLICO?**

Los programas de cálculo simbólico, como DERIVE son lenguajes de programación muy cercanos al usuario, es decir, lenguajes denominados "de alto nivel", que ofrecen unas características muy peculiares:

- (a) Utilizan por defecto *aritmética exacta*, es decir, permiten manipular expresiones racionales como 1/3, sin necesidad de tener que operar con su expresión en coma flotante 0,333333.
- (b) Permiten manipular variables sin asignación, es decir, es posible manipular expresiones no numéricas, y en consecuencia expresiones algebraicas, donde los datos no han de ser valores numéricos.
- (c) Soportan estructuras de datos de tipo vectorial y matricial.
- (d) Admiten realizar programaciones, aunque DERIVE utiliza una programación funcional en algunos casos muy poco operativa.

# **1.2. ENTRAR Y SALIR EN DERIVE.**

## **ENTRAR EN DERIVE:**

Para entrar en DERIVE bastará con hacer clic sobre el icono

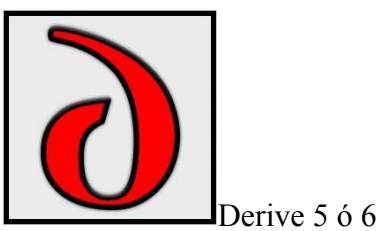

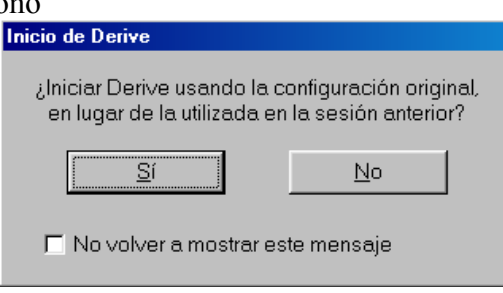

a continuación aparece el siguiente cuadro de diálogo

que podemos suprimir en posteriores accesos, pero que en caso de aparecer debemos aceptar con SI.

**SALIR DE DERIVE:** Para salir de DERIVE 5 basta aplicar los comandos *Archivo-Salir* como lo muestra la siguiente pantalla

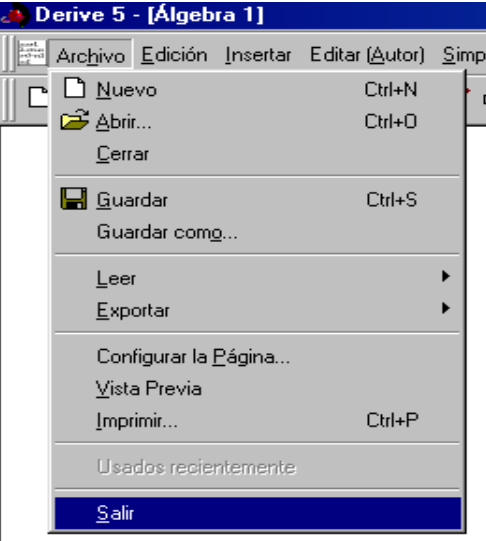

# **1.3. LA PANTALLA DE DERIVE.**

Cuando entramos por primera vez al programa DERIVE, obtenemos la siguiente pantalla

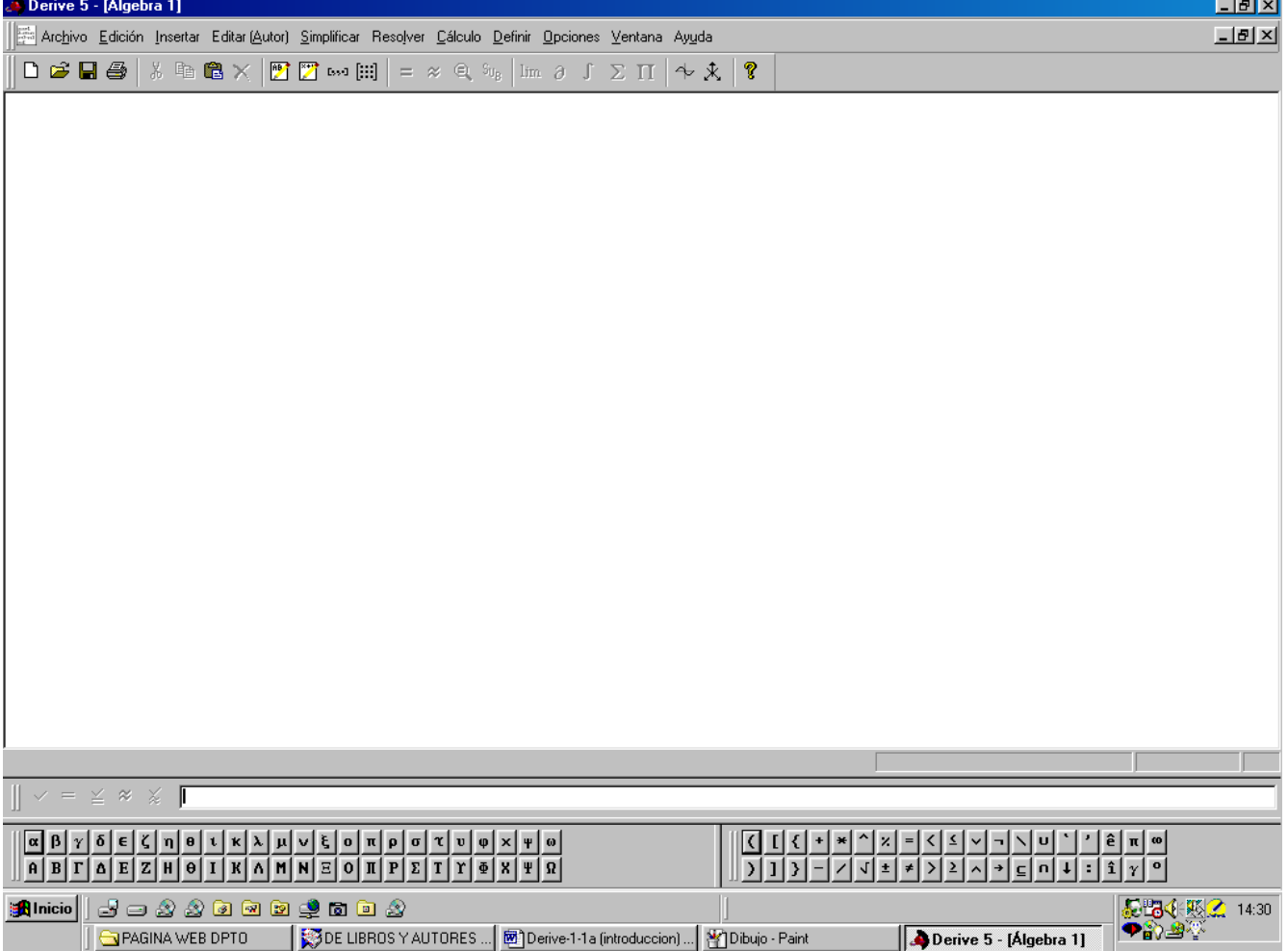

En esta pantalla podemos distinguir varias partes de arriba abajo:

**1. La barra de Títulos:** En esta barra aparece el nombre del programa y los botones de minimizar, maximizar y cerrar

**2. La barra de menú:** En esta aparecen todos los COMANDOS básicos de DERIVE clasificados en forma de menú. Los menús principales son:

**Archivo Edición Editar(Autor) Simplificar Resolver Cálculo Definir Opciones Ventana Ayuda** 

Para acceder a ellos podemos utilizar dos técnicas:

1) O bien pinchar con el ratón sobre el comando para desplegar el grupo de subcomandos que contiene 2) O bien aplicar la secuencia ALT+(letra subrayada). Así por ejemplo para desplegar el comando Autor, se pulsaría a la vez la secuencia de teclas ALT+A.

Más adelante iremos estudiando el contenido de los comandos de este menú.

**3) La barra de herramientas o de órdenes:** En la barra de herramientas se encuentran los iconos que representan los comandos que se utilizan con más frecuencia:

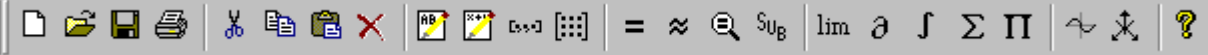

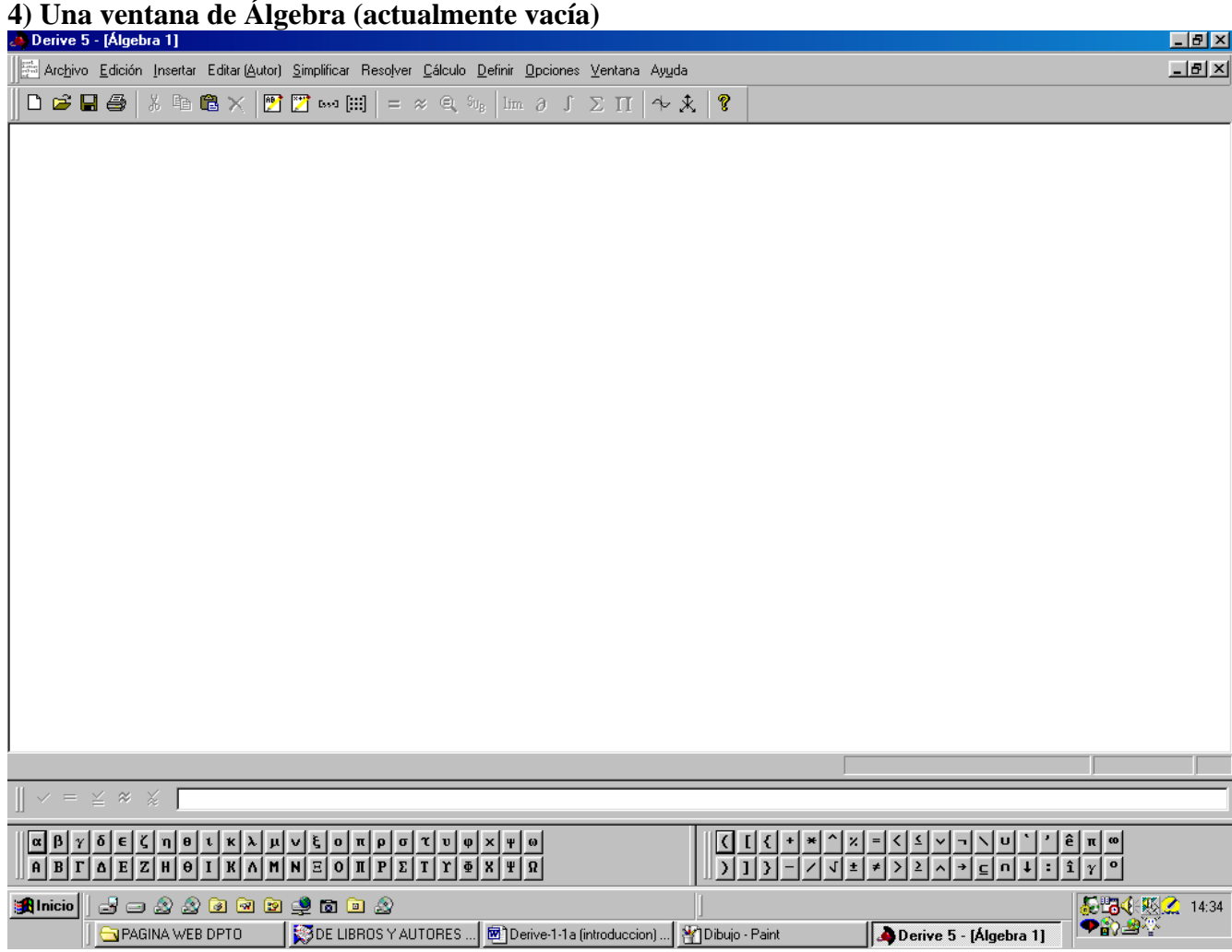

**5) la barra de estado** En la barra de estado a recibimos mensajes del programa en relación a las operaciones que estamos ejecutando. Pulsar F1 para ir a Ayuda **Nueva** 

**6) La barra de Introducción de expresiones:** llamada en ocasiones línea de edición. Esta línea nos permite ir introduciendo expresiones en la ventana de álgebra.  $\| \vee = \leq \infty \times \Gamma$ 

#### **7) La barra de letras griegas y símbolos matemáticos:**

 $[\alpha] \beta] \gamma [\delta] \epsilon [\zeta] \eta [\theta] \iota [\kappa] \lambda [\mu] \nu [\xi] \phi [\pi] \rho [\sigma] \tau [\psi] \phi [\chi] \psi [\phi]$  $||\mathbf{a}||\mathbf{B}||\mathbf{r}||\mathbf{a}||\mathbf{E}||\mathbf{Z}||\mathbf{H}||\mathbf{0}||\mathbf{I}||\mathbf{K}||\mathbf{A}||\mathbf{M}||\mathbf{E}||\mathbf{0}||\mathbf{I}||\mathbf{F}||\mathbf{E}||\mathbf{T}||\mathbf{F}||\mathbf{K}||\mathbf{F}||\mathbf{R}||$ 

 $|\uparrow|$   $\varkappa|$  =  $|\uparrow|$   $\uparrow$   $|\uparrow|$   $\lnot$   $|\uparrow|$   $\lnot$   $|\uparrow|$   $\lnot$   $|\uparrow|$ 

en la que tenemos disponibles un conjuntos de letras y símbolos que podemos utilizar en la línea de edición sin mas que hacer un clic sobre cada botón.

# **1.4. ESTRUCTURA DE DERIVE: MENÚ DE COMANDOS.**

Todos los comandos que se pueden ejecutar en DERIVE se seleccionan a través de la barra de menú (seleccionando y aplicando o bien con ALT+ letra subrayada). Los comandos se estructuran en forma de árbol, de tal forma que se pueden ir recorriendo de forma ascendente con la selección de los menús y submenús que van apareciendo y de forma descendente con la tecla ESC.

Los COMANDOS más utilizados están disponibles en la barra de herramientas, que es el modo de acceso que más utilizaremos.

 Vamos a ir analizando las diferentes formas de aplicar los comandos: primero a través de la barra de menú y en segundo lugar usando e la barra de herramientas.

#### **COMANDOS DE LA BARRA DE MENÚ ARCHIVO**

Si accedemos a este comando se despliega el submenú que contiene los comandos básicos para manejar archivos en DERIVE:

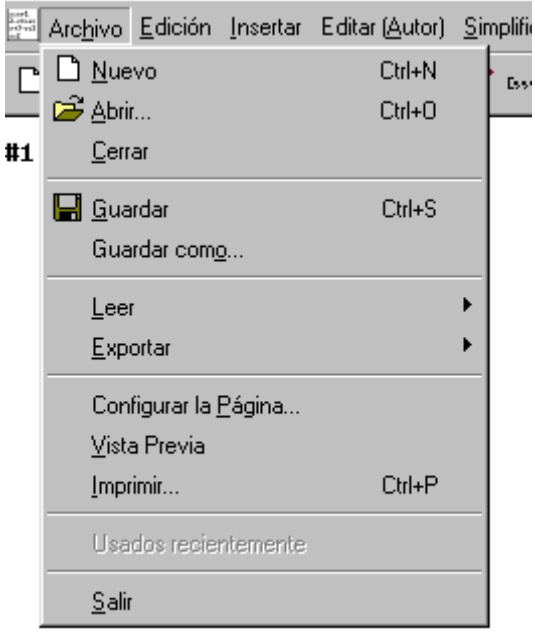

Los subcomandos LEER y EXPORTAR tienen a su vez nuevos menús que son especialmente interesantes en DERIVE y que luego más adelante comentaremos.

Así el subcomando LEER al desplegar contiene

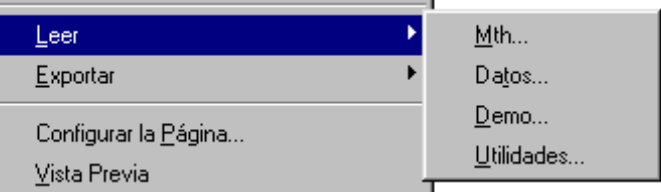

Este subcomando permite leer varios tipos de archivos: archivos de DERIVE (extensión .MTH) archivos de datos, archivos de demostración y archivos de utilidades.

Y el submenú EXPORTAR al desplegar contiene otros accesos:

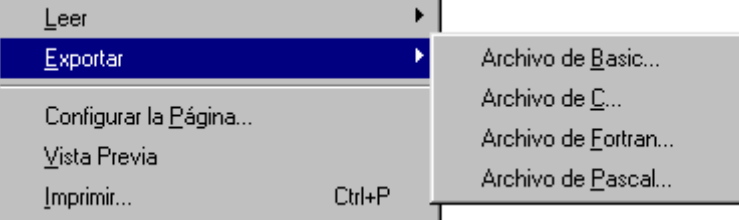

que permite exportar, es decir transformar, el fichero que se está editando en un archivo BASIC; C, Fortran o Pascal.

## **EDICIÓN**

Este menú contiene los elementos fundamentales para editar expresiones en WINDOWS para DERIVE. Al desplegarle se obtiene el siguiente conjunto de submenús:

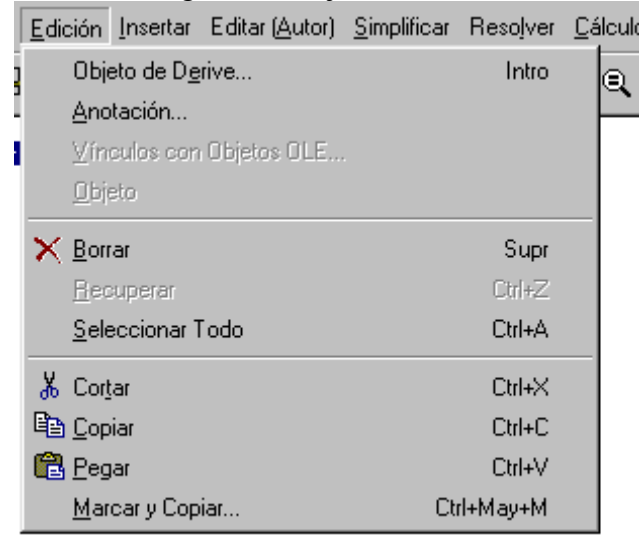

#### **INSERTAR**

Menú mediante el cual podemos insertar en la ventana de álgebra tanto gráficas 2D como gráficas 3D, así como objetos de texto:

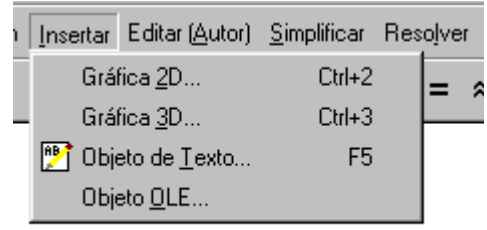

#### **EDITAR(AUTOR)**

Sirve para editar las expresiones algebraicas que utiliza DERIVE, vectores o matrices:

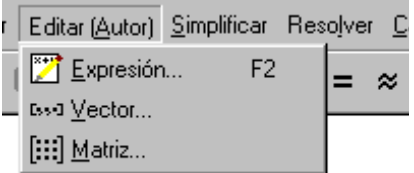

#### **SIMPLIFICAR.** Este comando tiene varios subcomandos:

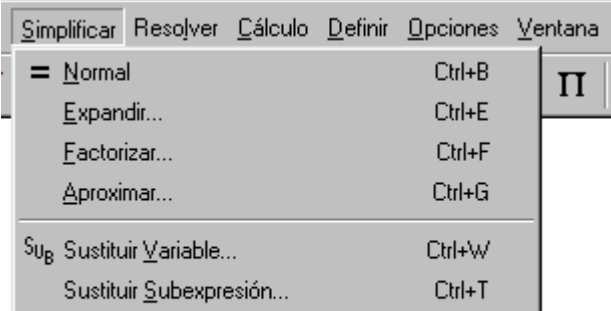

El subcomando *Normal* sirve para simplificar expresiones algebraicas previamente introducidas, el subcomando *Expandir*, sirve para desarrollar expresiones algebraicas, el subcomando *Factorizar* se emplea para factorizar polinomios, el subcomando *Aproximar* se utiliza para obtener aproximaciones numéricas de expresiones racionales o reales y por último el subcomando *Sustituir Variable* se utiliza para sustituir en una expresión algebraica el contenido de una variable por el valor o expresión que se desee y por último el subcomando *Sustituir Subexpresión* para sustituir una subexpresión por otra

**RESOLVER.** Utilizado para resolver ecuaciones de forma algebraica numérica, así como para resolver un sistema de ecuaciones.

ļ

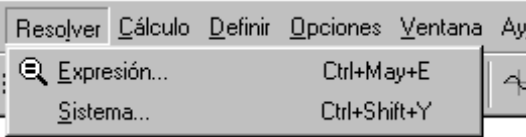

Debemos señalar que para resolver sistemas de ecuaciones, utilizando este comando hay que introducirlos previamente las ecuaciones del sistem, de una manera especial a través de esta ventana.

# **CÁLCULO**

Menú que contiene los comandos básicos para realizar cálculos, como son la derivación la integración, el cálculo de sumatorios, productos, ...

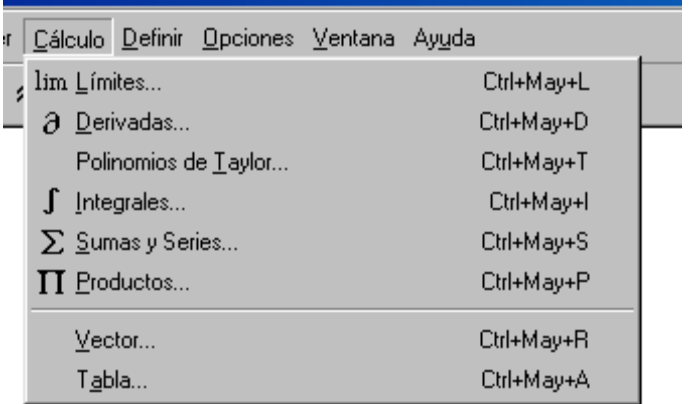

**DEFINIR.** Utilizado para definir variables, funciones, dominios, o modos de operar:

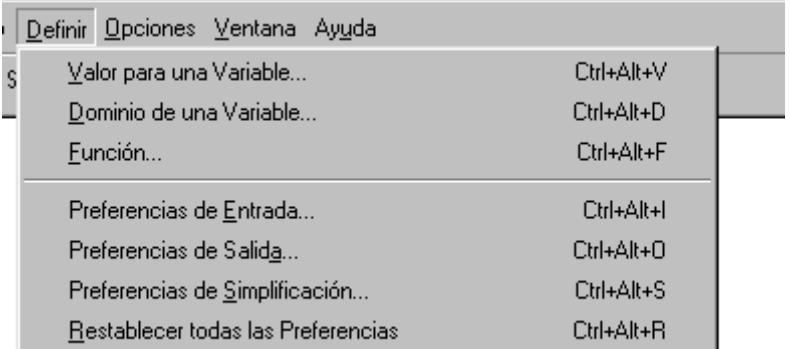

#### **OPCIONES**

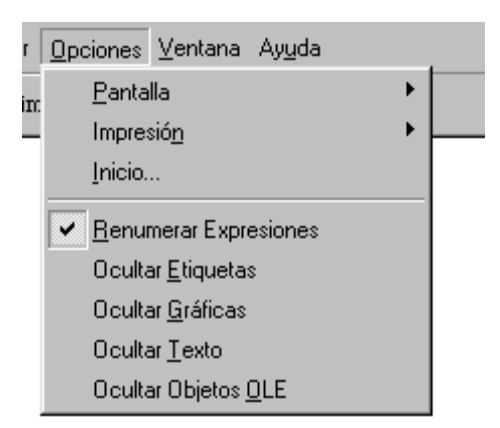

En este menú podemos encontrar opciones de impresión, opciones de color de la pantalla, también se permiten otras opciones como la renumeración automática de expresiones, la posibilidad de ocultar gráficas o texto de las hojas de trabajo.

#### **VENTANA**

 Como se puede observar aquí se pueden manejar las ventanas del programa, o bien para definir la forma de disposición de las ventanas cuando hay varias abiertas, o bien para abrir ventanas. También se obtiene información acerca de las ventanas que hay abiertas.

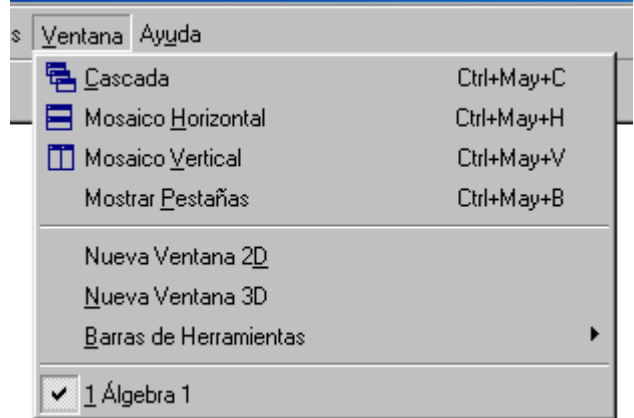

Y con la opción *Barra de Herramientas* tenemos la posibilidad de ocultar o mostrar algunas barras de herramientas en la pantalla del programa:

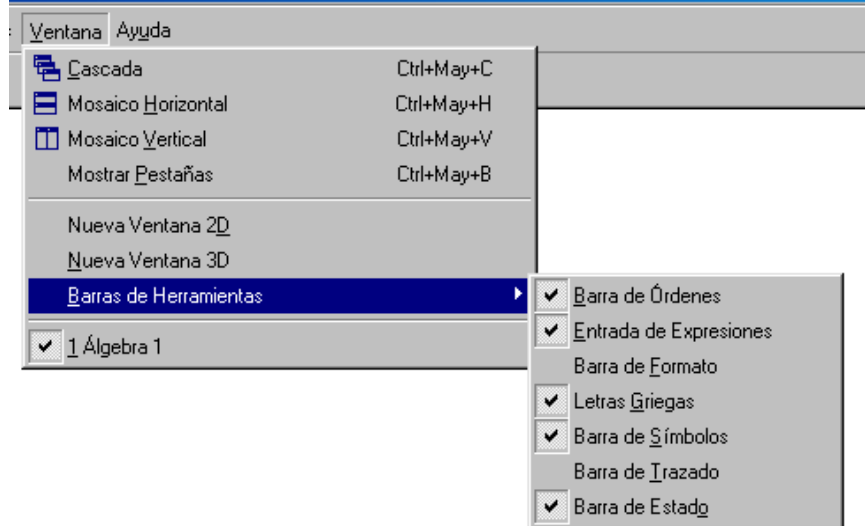

# **AYUDA**

Por último el menú de ayuda contiene los comandos para resolver las cuestiones generales que se pueden presentar sobre el programa:

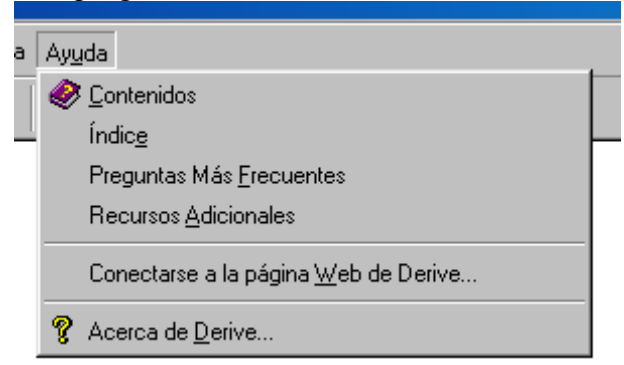

A continuación vamos a estudiar las principales operaciones que podemos realizar con DERIVE. Iremos comentando las formas de aplicarlas sobre diferentes ejemplos.

# **1.5. EDICIÓN DE EXPRESIONES.**

 Para poder efectuar operaciones con DERIVE es necesario tener introducidas en la VENTANA DE ÁLGEBRA aquellas expresiones algebraicas, sobre las cuales podamos operar o efectuar las transformaciones matemáticas deseadas. Para introducir expresiones podemos utilizar varias alternativas:

**1º)** Situar el cursor en la Barra de Edición e introducir las expresiones que se deseen. Una vez editadas las expresiones se pulsa ENTER

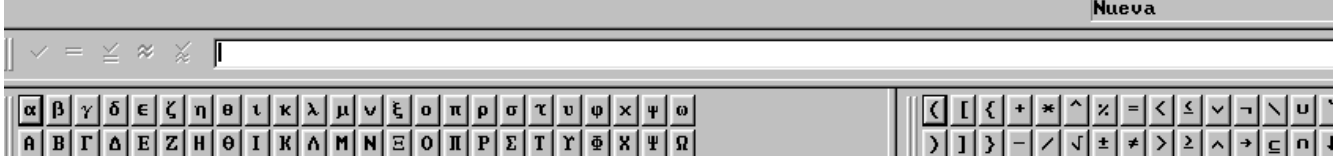

**2º)** La segunda alternativa consiste en aplicar el botón de herramientas *Editar- expresión* 

# **EJERCICIO 1.**

#### **Introducir la expresión**  $x^2 + 2x - 1$ .

Aplicamos primero los menús *Editar-Expresión* (o bien nos situamos en la línea de edición) y a continuación tecleamos *x^2+2x-1 (enter)*

Podemos observar que en la ventana de álgebra aparecerá la expresión numerada.

#### **1.5.1. OBSERVACIONES PARA INTRODUCIR EXPRESIONES.**

**1) Las expresiones en DERIVE se han de escribir en una sola línea, utilizando paréntesis para preservar asociaciones de operaciones.** 

#### **2) Las operaciones aritméticas elementales se escriben con:** (+) suma; (-) diferencia; (\*) producto (el producto se suele sustituir por un espacio); (/) cociente; (^) potenciación.

NOTA: Debemos de señalar que el símbolo (∍) que aparece en la ventana de edición, no es el símbolo de potenciación, que se indica con el acento circunflejo, sino que se corresponde con el operador lógico "and". Por tanto cuando se desee introducir la potenciación se deberá introducir el circunflejo que aparece en el teclado.

**3) Todas las letras que aparecen en una expresión por defecto, DERIVE las considera como elementos variables.** De esta forma, si intentamos introducir una variable que se llame "ejemplo" en DERIVE, por defecto al introducirla aparece de la siguiente forma

#### erjiermipilio

es decir, como un conjunto de siete variables. Si queremos introducir una variable que tenga por nombre la palabra formada por esos siete caracteres deberemos aplicar la secuencia de comandos *Definir Preferencias de entrada* y seleccionar en el campo Modo la opción Palabras

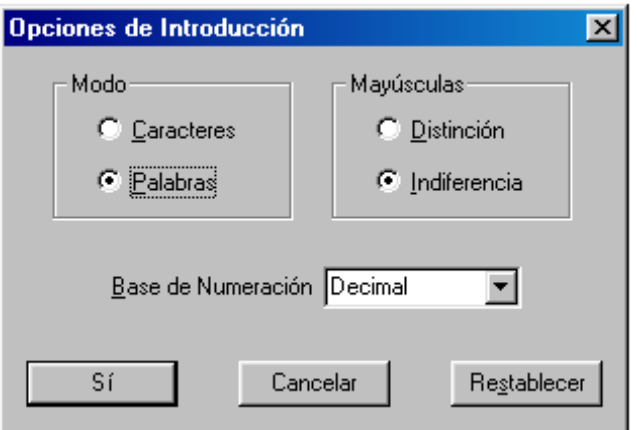

# **4) DERIVE reconoce un conjunto de funciones matemáticas que tienen una sintaxis especial. Algunas de las funciones matemáticas que se suelen utilizar son las siguientes:**

Funciones trigonométricas:  $sin(x)$ ,  $cos(x)$ ,  $tan(x)$ ,...

Funciones trigonométricas inversas: asin(*x*), acos(*x*), atan(*x*)...

Funciones logarítmicas: ln(*x*), log(*x,a*) (log. Neperiano, logaritmo de *x* en base *a*)

Funciones exponenciales y radicales: sqrt(*x*) (raiz cuadrada), exp(*x*) (exponencial de *x*).

Algunas otras funciones:  $abs(x)$  (módulo de *x*), *x*! (factorial de *x*),  $int(x)$ , parte entera de *x* 

# **5) También existen algunas funciones predefinidas que sirven para efectuar algunas operaciones matemáticas o utilizar expresiones matemáticas muy comunes:**

Algunas de estas funciones son:

IDENTITY\_MATRIZ(n): con la que se obtiene una matriz identidad de orden n. Por ejemplo si editamos "identity\_matriz(3)" y simplificamos esta expresión se obtiene

$$
\left[ \begin{array}{ccccc} 1 & 0 & 0 \\[1mm] 0 & 1 & 0 \\[1mm] 0 & 0 & 1 \end{array} \right]
$$

GRAD(funcion,variables): con la que se puede obtener el vector gradiente de una "función" dada con las "variables" señaladas. Por ejemplo editando "grad( $x^2+y^2$ ,[x,y])" se obtiene al simplificar

 $[2 \times, 2 \cdot y]$ 

## **6) Existen algunos símbolos que se introducen aplicando el botón reservado de la barra de letras griegas y símbolos o bien combinando la tecla (^) con alguna letra:**

El número e, se introduce con  $(\wedge)$ +e apareciendo ê en pantalla (en Derive 5)

El número imaginario i, se introduce con  $(^\wedge)^+$ i apareciendo î en pantalla  $\pi$  se introduce tecleando "pi". Obsérvese que la barra de letras griegas tiene los siguientes caracteres:

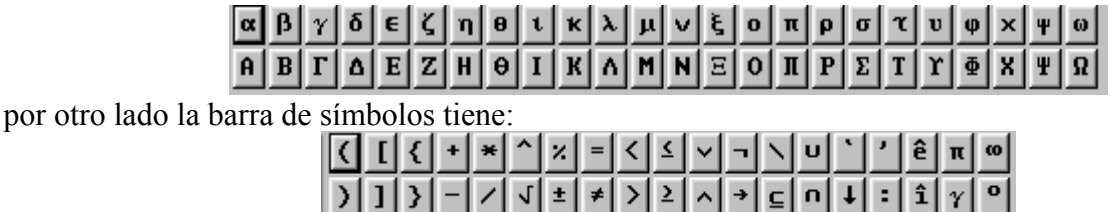

Entre estos símbolos tenemos el número e ê, o el número imaginario î.

También debemos considerar la forma en la que se introducen los subíndices en DERIVE. Estos se introducen utilizando el símbolo  $\overline{\mathbf{\Psi}}$  o bien la palabra reservada "sub". Así por ejemplo si deseamos editar la expresión  $x_{11}$  editaremos en DERIVE

> o bien  $\overline{\mathbf{x} \cdot \mathbf{x}}$   $\overline{\mathbf{u}}$  que tras simplificar nos da la expresión  $x_{11}$  $x+11$

# **EJERCICIO 2.**

Introducir las siguientes expresiones: 1) tg(3x3-6x+3)<sub>3</sub>, 2)  $e^{3x-1}$ , 3) cos(3x- $\pi$ ), 4)  $2x + 1$ 3 *x* + *x*

# **1.5.2. REEDICION DE EXPRESIONES.**

Para reeditar expresiones introducidas en la ventana de Álgebra de DERIVE podremos efectuar las siguientes operaciones:

## **Recuperar una expresión de la ventana de álgebra en la línea de edición.**

Para poder recuperar una expresión introducida en la ventana de álgebra a la línea de edición podemos usar dos procedimientos:

**1º)** Elegir en primer lugar con los cursores (↑), (↓) o con el ratón la expresión de la ventana de álgebra y aplicar sobre ella, el menú *Edición-expresión*, para hacer las modificaciones pertinentes.

**2º)**Seleccionar primero la expresión que deseamos reeditar, después aplicar el botón de herramientas y a continuación pulsar (F3) si deseamos recuperar la expresión seleccionada tal cual, o bien (F4) si lo que deseamos es recuperar la expresión entre paréntesis.

EJEMPLO 1.1 Si tenemos en la ventana de álgebra la expresión

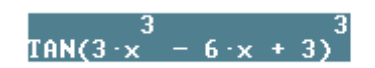

y deseamos recuperarla para reeditarla debemos aplicar *Editar expresión,* seleccionarla y pulsar F3 y se obtiene

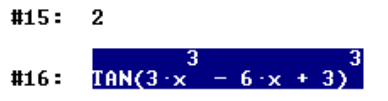

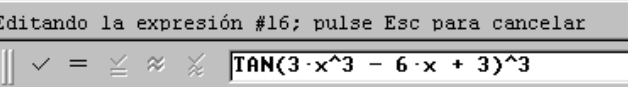

#### **Borrar caracteres dentro de la línea de edición.**

Para efectuar esta operación podemos utilizar varias alternativas:

- Utilizar la tecla (Supr) que borra el carácter sobre el que está el cursor.

- Utilizar la tecla (Backspace) que borra el carácter anterior al cursor

- La (barra espaciadora) que borra el carácter posterior al cursor si estamos en MODO SOBREESCRITURA.

#### **Insertar nuevos caracteres .**

En la línea de edición (una vez aplicado el botón *Editar-Expresión*) podemos estar en modo INSERTAR o en modo SOBREESCRITURA. Para pasar de un modo a otro basta con pulsar la tecla (Ins). Obsérvese que en la línea de estado aparece el modo en el que estamos trabajando.

 $SOB$ 

MODO SOBREESCRITURA:

**EJERCICIO 3.** Editar las expresiones:

a) 
$$
\ln\left(\sqrt{\frac{x+2}{y-1}}\right)
$$
 b)  $\cos\left(\sqrt{x^2 + x + 1}\right)$ .

# **1.6. MANEJO DE EXPRESIONES DE LA VENTANA DE ALGEBRA.**

#### **1.6.1. Situarnos en una expresión concreta.**

Si deseamos seleccionar una expresión concreta tenemos dos alternativas:

- o bien utilizar el ratón y la barra de desplazamiento vertical del programa

- o bien situarnos sobre la ventana de álgebra (si es necesario usando ESC) y utilizar las teclas (↑↓).

#### **1.6.2. Mover una o varias expresiones.**

En ocasiones puede ser útil o necesario cambiar el orden de las expresiones de nuestra sesión de trabajo, para lo cual se puede utilizar la opción de marcar un grupo de expresiones y luego pegarlas en el lugar deseado. Por ejemplo si tenemos la siguiente situación de expresiones:

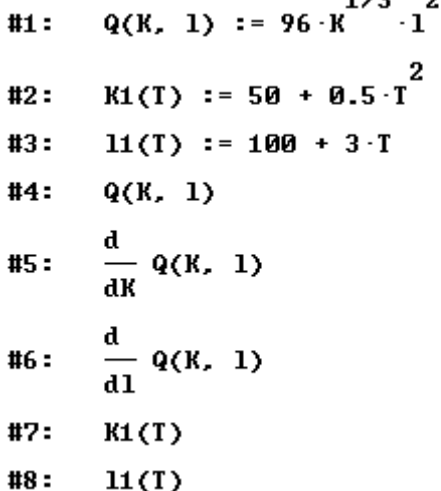

si deseamos por ejemplo mover las expresiones #5, #6 y #7 y situarlas antes de la #2, podemos marcarlas con el ratón:

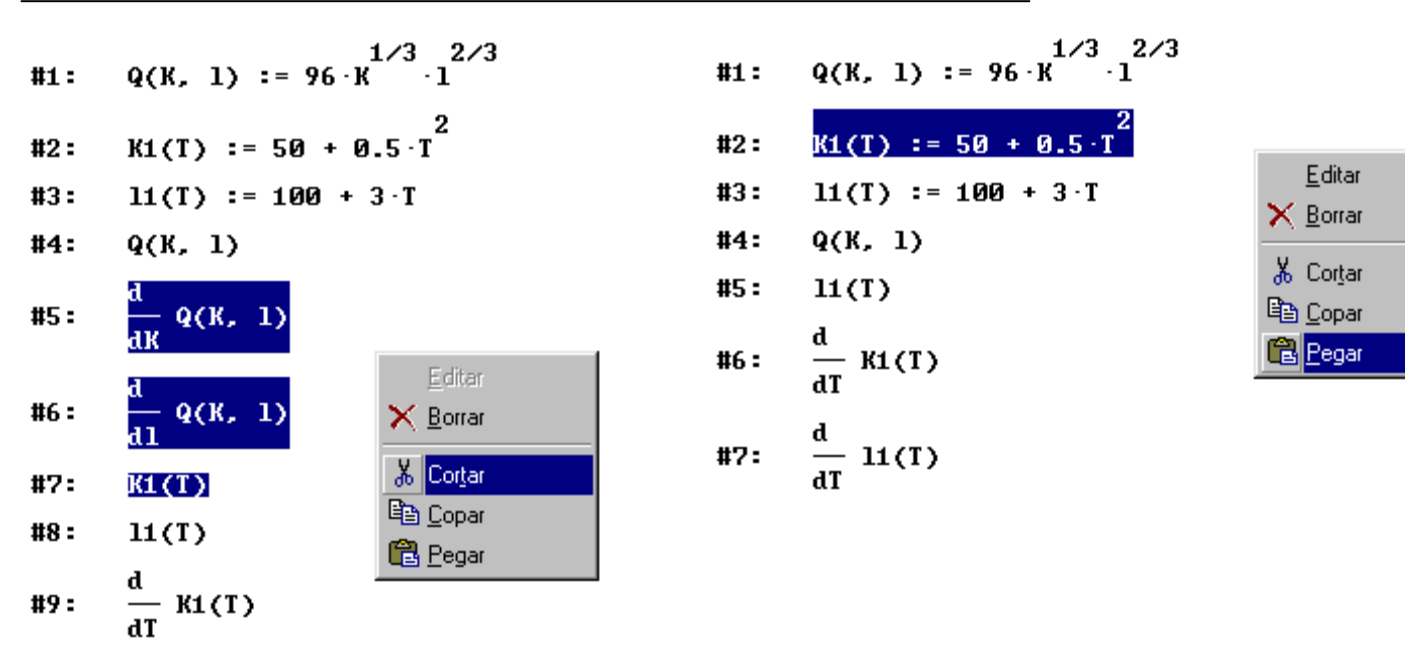

y se obtiene el resultado deseado, aunque hay que tener en cuenta que DERIVE renumera automáticamente por defecto todas las expresiones:

#### **EJERCICIO 4.**

Situar las expresiones #3 y #4 antes de la expresión #2.

#### **1.6.3. Información de las operaciones realizadas con expresiones.**

Si deseamos observar las características de generación de las diferentes expresiones introducidas en la ventana de álgebra, debemos centrar nuestra atención en la línea de estado, en la que se indica el proceso de obtención de la expresión seleccionada. Por ejemplo en la siguiente gráfica se observa que la expresión #1 es una expresión NUEVA; introducida por el usuario:

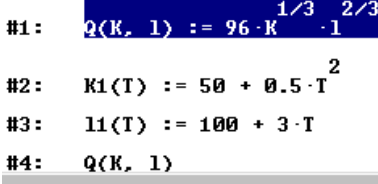

**Nueva** 

Sin embargo si observamos en la siguiente gráfica podemos comprobar que la expresión #12 se ha obtenido por simplificación de la expresión #11, y se ha tardado 0.04 segundos en su simplificación:

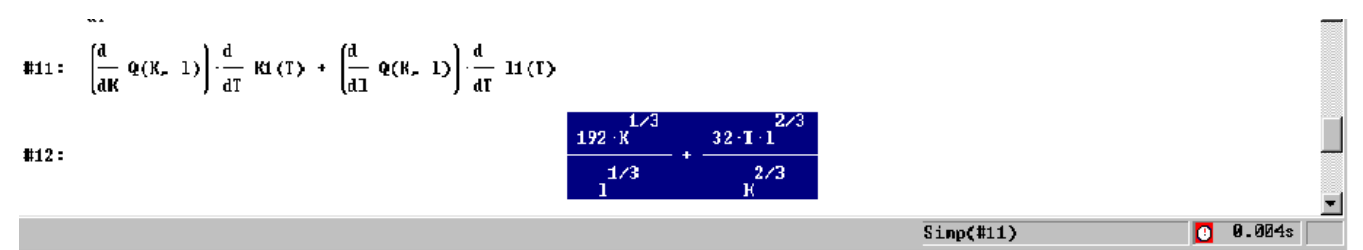

#### **EJERCICIO 5.**

Observar las expresiones #5 y #7 ¿qué información se observa en la línea de estado?

#### **1.6.4. Borrar una expresión, o un bloque de expresiones de la ventana de álgebra.**

Para borrar una o un bloque de expresiones podemos utilizar dos procedimientos.

El primer procedimiento consiste en seleccionar con el ratón las expresiones correlativas que se desean borrar y aplicar sobre ellas o bien la secuencia *Edición-Borrar:* 

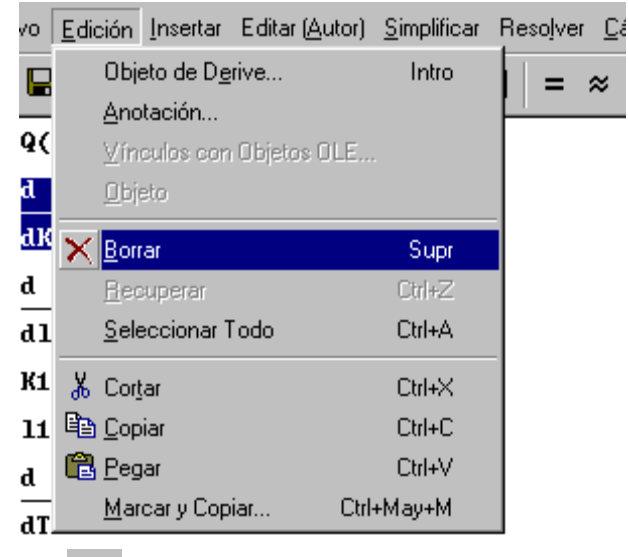

o bien el botón de herramientas  $\times$ .

Una segunda opción consistiría en marcar con el ratón las expresiones que se desean borrar y pulsar el botón de la derecha del ratón seleccionando la opción de borrar: También se puede utilizar la tecla (Supr) para borrar una o varias expresiones marcadas previamente.

#### **EJERCICIO 6.**

Borrar las expresiones #1 a las #3 de vuestra ventana de álgebra. Usando el primer procedimiento. Borrar ahora las expresiones #5 y #6 usando el segundo procedimiento.

#### **1.6.5. Recuperar el último bloque de expresiones borrado.**

Si deseamos recuperar el último bloque de expresiones borrado, DERIVE nos permite incorporarlo en nuestra ventana de álgebra por medio la orden *Edición-Recuperar:* 

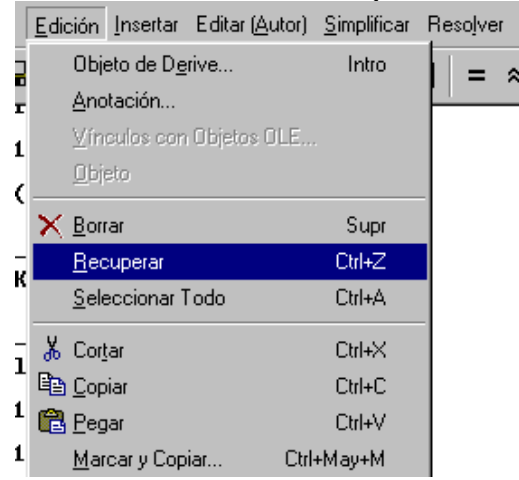

# **1.7. INSERTAR TEXTO EN LA VENTANA DE ÁLGEBRA.**

Una de las opciones nuevas que nos permite DERIVE 5 es la posibilidad de introducir comentarios tipo texto dentro de la ventana de álgebra. Para ello podemos utilizar dos procedimientos:

a) o bien utilizar el menú aplicando *Insertar-Objeto de texto:* 

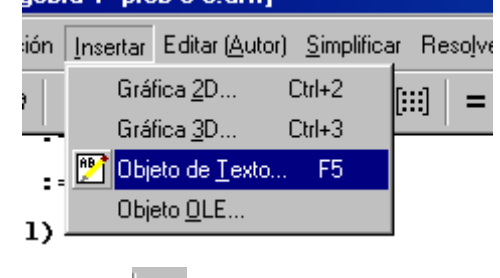

 $\mathbb{B}$ b) o bien aplicar el botón de herramientas

Así por ejemplo podemos introducir el siguiente comentario: "Vamos a derivar la función:"

Vamos a derivar la función  
#6: 
$$
\frac{d}{dR}Q(K, 1)
$$

obsérvese que el texto no aparece numerado, ya que se trata de un objeto distinto, no es una expresión.

# **1.8. MANEJO DE FICHEROS.**

DERIVE permite manipular dos tipos de ficheros fundamentalmente:

- Archivos con extensión .mth, que contienen únicamente expresiones simbólicas.

- y archivos con extensión .dfw, archivos que contienen además de las expresiones algebraicas, comentarios tipo texto, gráficas de 2 dimensiones y graficas de 3 dimensiones.

En consecuencia según el tipo de objetos que tengamos en nuestra hoja de trabajo podremos guardar los archivos de una u otra forma. Aunque los documentos se pueden grabar en formato .mth, pero perderían todos los objetos de texto.

#### **(a) Grabar en un fichero una sesión de trabajo.**

Si deseamos grabar el conjunto de expresiones que tenemos en una ventana de álgebra en un fichero concreto .mth, aplicaremos sobre el menú la secuencia *Archivo-Guardar como* entonces aparecerá una ventana de diálogo sobre la cual indicaremos el nombre del fichero y el tipo de fichero que deseamos guardar: Evidentemente podremos seleccionar la unidad o el directorio en el cual queremos efectuar esta operación, del mismo modo que se realiza en Windows. Elegiremos también el tipo de archivo que deseamos guardar, teniendo en cuenta las observaciones anteriores

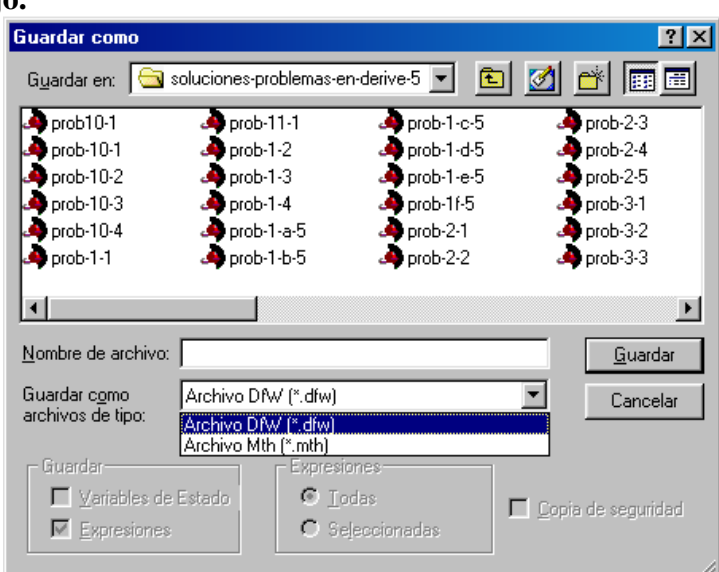

Si lo que deseamos es guardar la sesión de trabajo o el conjunto de expresiones sobre un fichero ya existente, aplicaremos entonces o bien la secuencia *Archivo-Guardar* del menú o bien el botón de herramientas  $\blacksquare$ 

Mediante estas órdenes, DERIVE grabará en el fichero que especifiquemos las expresiones contenidas en la ventana de álgebra. Por defecto el programa asigna a este fichero la extensión .dfw.

## **EJERCICIO 7.**

Grabar en un fichero con el nombre "sesion1" las expresiones que tenemos actualmente en la ventana de álgebra, como archivo .mth.

## **(a) Cargar un fichero nuevo de DERIVE.**

DERIVE permite cargar ficheros de varios tipos

- Ficheros de DERIVE, con extensión MTH, que se pueden cargar de dos formas o bien como un fichero normal MTH, o bien como un fichero de UTILIDAD.
- Ficheros tipo DOCUMENTO DE DERIVE, con extensión DFW
- Ficheros de DEMOSTRACIÓN; con extensión .dmo
- Ficheros de DATOS, con extensión .dat

Los ficheros propios de DERIVE son los ficheros que tienen extensión MTH o bien DFW. Si deseamos leer cualquiera de estos tipos de fichero aplicaremos o bien

- la secuencia de menú *Archivo Abrir*
- o bien el botón de herramientas

y aparecerá desplegada la ventana:

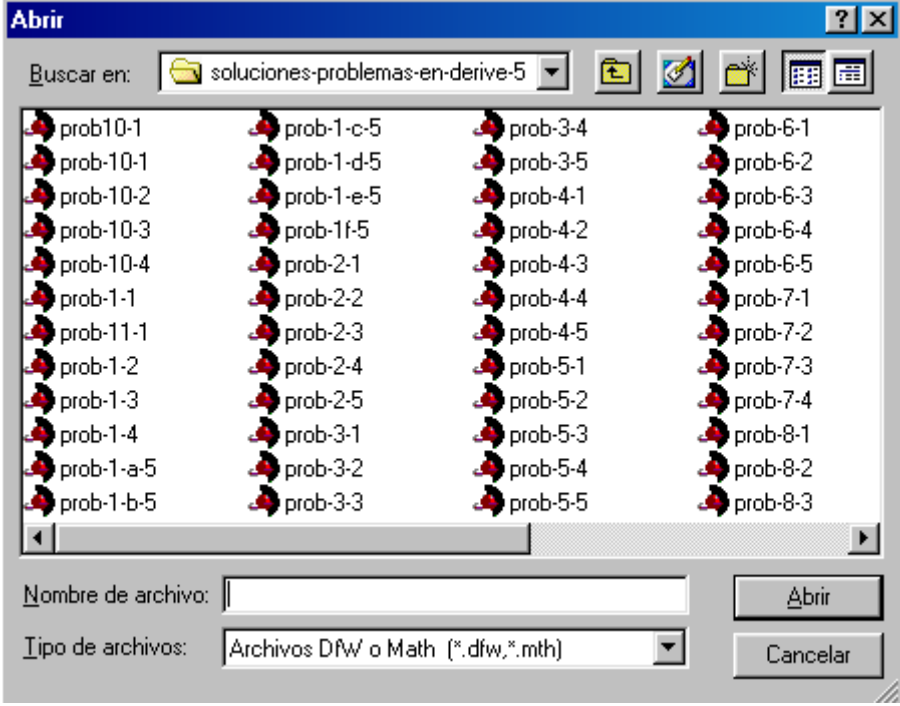

Hay que tener en cuenta que los archivos tipo DOCUMENTO DE DERIVE, es decir con extensión DFW solo se pueden abrir con esta opción, sin embargo los archivos .MTH permiten cargarse utilizando las siguientes opciones:

## **(b) Cargar un fichero añadiendo sus expresiones a las actuales.**

Si deseamos cargar un fichero .MTH que añada sus expresiones a las expresiones que tenemos actualmente en una ventana de álgebra utilizaremos la secuencia *Arvhivo-Leer-Mth* y a continuación seleccionamos el fichero deseado en la ventana de diálogo. Utilizando esta secuencia visualizaremos las expresiones del nuevo fichero a continuación de las expresiones del fichero que teníamos antes cargado.

## **EJERCICIO 8.**

Cargar el fichero SESION1.MTH en la ventana de álgebra como fichero de DERIVE y luego cargar el fichero VECTOR.MTH a continuación del fichero anterior.

# **(c) Cargar un fichero de DERIVE como fichero de utilidad.**

Acabamos de comentar que podemos cargar ficheros de DERIVE visualizando el contenido de sus expresiones, es la forma habitual de cargar ficheros de DERIVE. Pero existe otra forma de cargar ficheros de DERIVE, esta consiste en cargar el fichero únicamente en memoria, sin visualizar el contenido de sus expresiones.

Para cargar un fichero de esta forma aplicaremos la secuencia de menú *Archivo-Leer-Utilidades*, y elegiremos el fichero deseado desde la ventana de diálogo que aparece a continuación. Esta forma de cargar los ficheros de DERIVE suele denominarse cargar un fichero como fichero de utilidades.

Podemos observar que a continuación aparece una expresión indicando que hemos cargado el fichero de esta forma:

#### LOAD(C:\DfW5\Math\Uector.mth)

## **EJERCICIO 9.**

Para observar el efecto de esta operación abrimos una ventana de álgebra completamente vacía aplicando *Archivo-Nuevo* (o bien aplicando el botón de herramientas  $\Box$ ).

A continuación editamos sobre esta nueva ventana la expresión "rank(identity\_matrix(3))" mediante *Edición-Expresión.* (Recuérdese que IDENTITY\_MATRIZ(3) es una función predefinida en DERIVE que construye la matriz identidad de orden 3).

Obsérvese que en la ventana de álgebra aparecerá la expresión: **EANK(IDENTITY\_MATRIX(3))** = 3

Aunque la función RANK no es una función PREDEFINIDA, sin embargo se trata de una función que viene en un fichero de utilidades PROPIO de DERIVE, por lo que automáticamente DERIVE busca en estas funciones para aplicarla. Esta búsqueda no sucedería si por ejemplo definimos en un archivo nuevo la función:

#### rango(a) := RANK(a)

obsérvese que esta función hace lo mismo que la función RANK guardada en un fichero de utilidades de DERIVE, de hecho si efectuamos:

$$
\text{range}\left[\begin{array}{cc}1&2\\3&4\end{array}\right]=2
$$

obtenemos el resultado deseado.

 Si guardamos este fichero en la unidad A: con el nombre "ejemplo" y cerramos la ventana. Al abrir una nueva ventana de álgebra si intentamos hacer la misma operación obtendríamos:

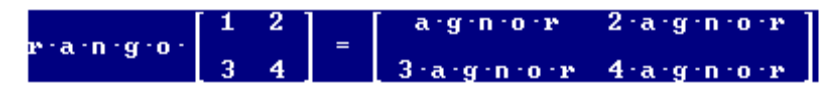

pues DERIVE no reconoce esta función, ni se encuentra entre los ficheros de utilidades del programa, en este caso está en una archivo de utilidad externo en la unidad A.

#### **(d) Cargar las expresiones de varios ficheros.**

Esta operación es similar a la anterior, consiste en incluir las expresiones de dos o más ficheros, unas a continuación de otras. Para ello aplicamos sucesivamente la secuencia de menús *Archivo-Leer-Mth.*

#### **(e) Cargar un fichero de tipo demostración.**

En DERIVE existen ficheros de tipo demostración (con extensión .dmo) que nos permiten mostrar al usuario las posibilidades del programa. Para cargar este tipo de ficheros se aplica la secuencia de menús *Archivo-Leer-Demo* y a continuación el nombre del fichero.

Si se desea cargar en una ventana nueva este tipo de programas, aplicamos .  $\Box$ 

Obsérvese que con este tipo de fichero el programa carga expresiones e indica las operaciones que va realizando, a medida que vamos pulsando la tecla (*enter*) vuelven a aparecer nuevas operaciones y mensajes sobre la barra de estado indicándonos los comentarios relacionados con las últimas operaciones realizadas.

Si se desea parar la ejecución de un fichero demo, basta pulsar la tecla (*Esc*).

#### **EJERCICIO 10.**

Cargar el fichero de demostración CALCULUS.DMO y observar su funcionamiento. Obsérvese que cada vez que tecleamos *(enter)* aparece un mensaje en la línea de estado y una nueva expresión en la ventana de álgebra que es la ejecución de la operación indicada por la expresión anterior.

#### **EJERCICIO 11.**

Cargar los ficheros VECTOR.MTH y FRESNEL.MTH uno a continuación del otro de tal forma que se visualice el contenido de ambos ficheros.

#### **1.9. MANEJO DE VENTANAS.**

En el comienzo de esta sección hemos comentado la posibilidad de utilizar en la ZONA DE VENTANAS varios tipos de ventanas:

A) *Ventanas de álgebra*, utilizadas para introducir expresiones algebraicas y realizar diversas operaciones con ellas.

B) *Ventanas gráficas de DOS dimensiones (2D-plot)*, sirven para efectuar representaciones gráficas de dos variables.

C) *Ventanas gráficas de TRES dimensiones (3d-PLOT)* para efectuar representaciones gráficas de tres variables.

Cada uno de estos tipos de ventanas llevan asociados unos menús y barras de herramientas propios, aunque hasta ahora hemos venido comentando los menús y barras de herramientas de la ventana de álgebra.

Las ventanas de DERIVE funcionan de forma autónoma y todas ellas llevan asociado un nombre. El manejo de estos tipos de ventanas de DERIVE es muy similar al manejo de ventanas de WINDOWS; no obstante vamos a analizar a continuación las operaciones básicas que podemos realizar con las mismas.

#### **1. Abrir ventanas gráficas 2D-plot**

Para abrir una NUEVA ventana gráfica 2D bastará aplicar la secuencia de menú *Ventana-Nueva Ventana 2D.* Podemos abrir tantas ventanas 2D como deseemos, pero siempre debe existir al menos una ventana de álgebra. Las ventanas 2D que deseemos abrir se van numerando en la línea superior de la ventana. Para observar todas las ventanas a la vez en forma de pestaña debemos aplicar *Ventana-Cascada* y observaremos el siguiente gráfico

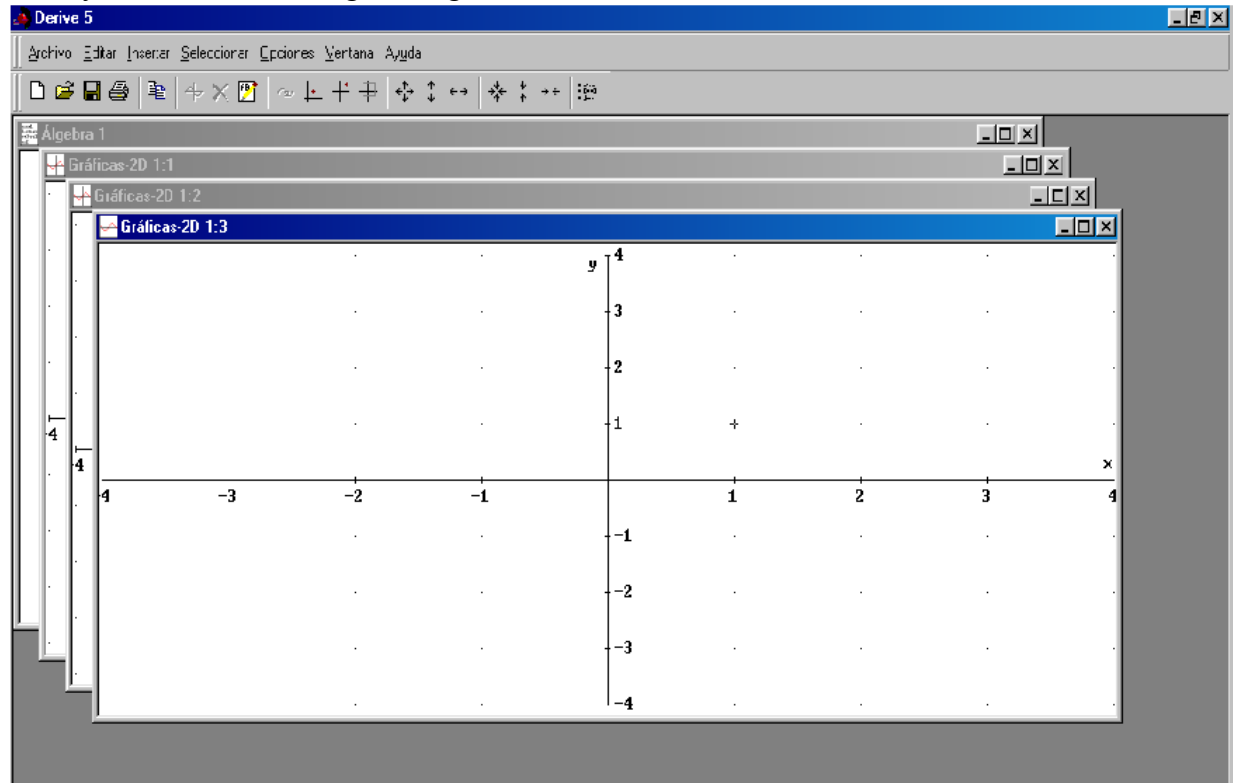

En esta situación si deseamos representar gráficamente por ejemplo la función  $y=ln(x)$  tendríamos que situarnos en la ventana de álgebra aplicando la secuencia del menú *Ventana (seleccionando la ventana de álgebra)* 

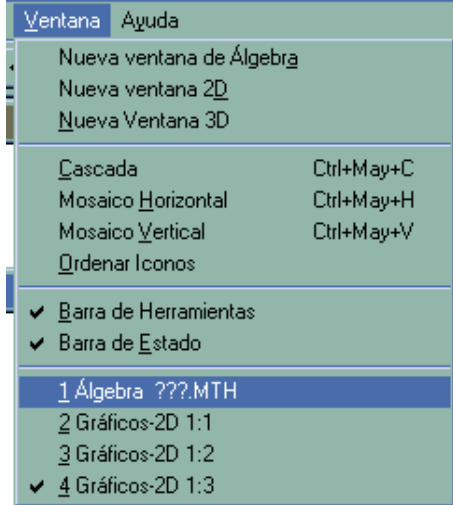

O bien situándonos con el ratón encima de la ventana sobre la que deseamos operar y hacer un clic. Ahora estaremos en disposición de introducir con *Edición-Expresión* la expresión algebraica que

 $y = LM(x)$ define  $y=ln(x)$ ,

Para representar esta función en la ventana 2D Primera, bastará seleccionar la ventana 2D:1 haciendo un clic con el ratón encima de ella o bien aplicando el botón de herramientas  $\left| \uparrow \right|$ una vez situados en la ventana 2D:1 aplicamos el comando *!Representar¡* que aparece en el menú o el botón de herramientas de esta ventana *Representar gráficamente* y obtenemos la siguiente gráfica

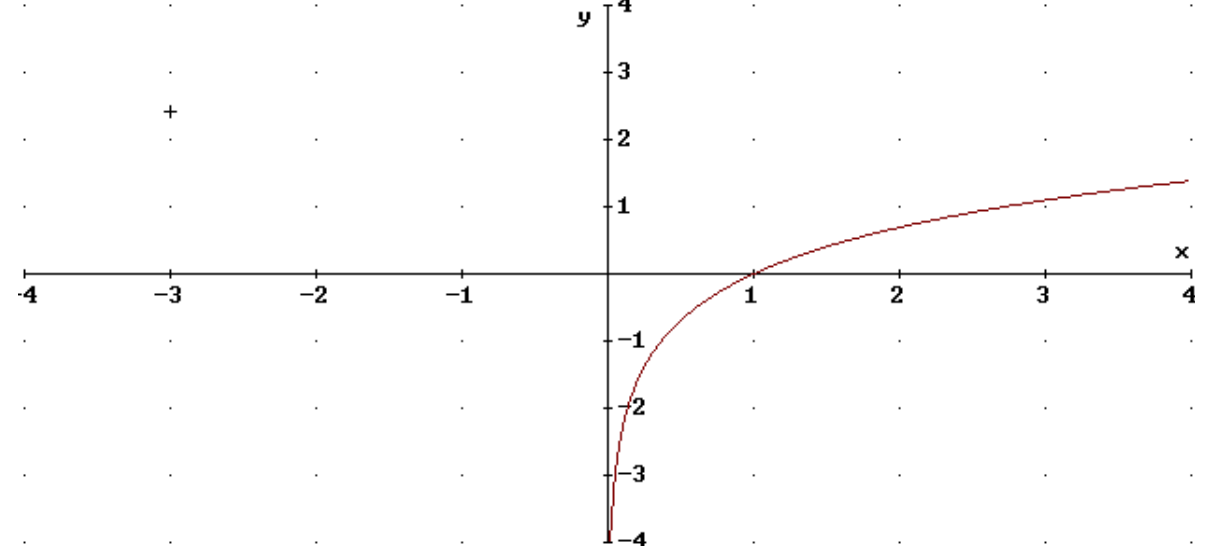

Debemos de señalar que si no hubiese ninguna ventana 2D creada, a partir de la ventana de álgebra podemos crear una ventana 2D con sólo aplicar el botón de herramientas *Ventana 2D* 

#### **2. Abrir ventanas gráficas 3D-Plot.**

Para abrir una NUEVA ventana gráfica 3D bastará aplicar la secuencia de menú *Ventana-Nueva Ventana 3D.* Podemos abrir tantas ventanas 3D como deseemos, pero siempre debe existir al menos una ventana de álgebra. Las ventanas 3D que deseemos abrir se van numerando en la línea superior de la ventana como puede observarse en el siguiente gráfico

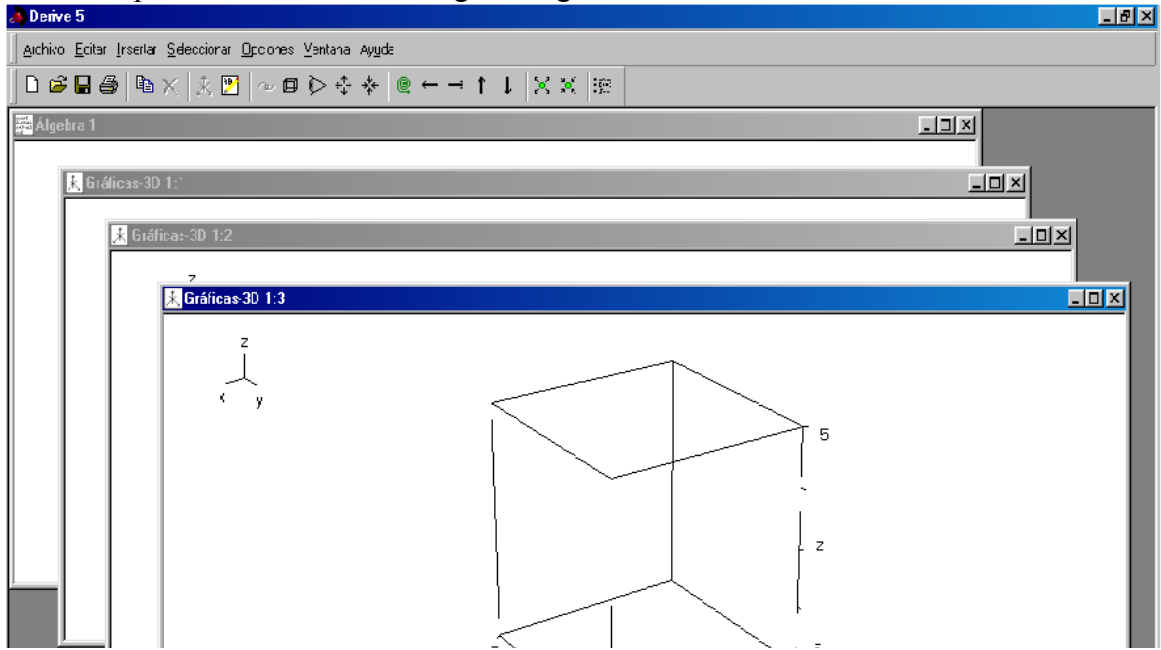

En esta situación si deseamos representar gráficamente por ejemplo la función de dos

Variables  $z = x^2 - y^2$  tendríamos que situarnos en una ventana de álgebra aplicando la secuencia del menú *Ventana (seleccionando la ventana de álgebra deseada), o* bien situándonos con el ratón encima de la ventana sobre la que deseamos operar y hacer un clic.

Ahora estaremos en disposición de introducir con *Edición Expresión* la expresión

algebraica que define  $z = x^2 - y^2$ .

para representar esta función en la ventana 3D Primera, bastará seleccionar la ventana Graficos 3D:1 haciendo un clic con el ratón encima de ella o bien aplicando el botón de herramientas  $\mathbf{\mathcal{K}}$  una vez situados en la ventana 3D:1 aplicamos el comando *!Representar¡* que aparece en el menú o el botón de herramientas de esta ventana *Representar gráficamente* <sup>X</sup> v obtenemos la siguiente gráfica

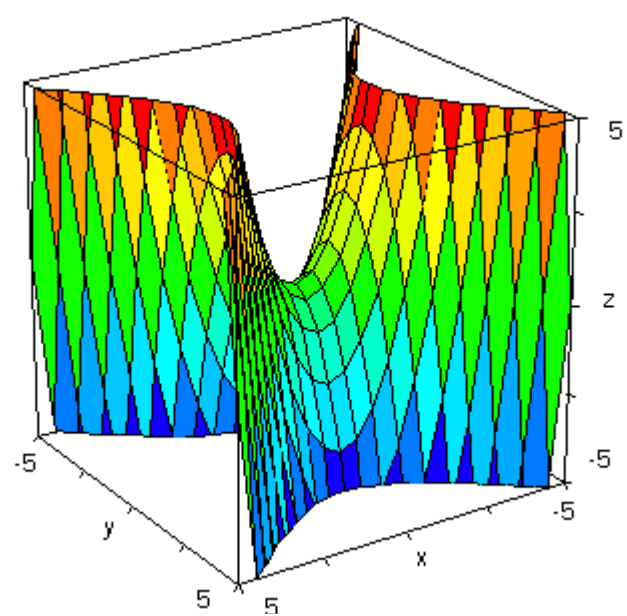

Debemos de señalar que si no hubiese ninguna ventana 3D creada inicialmente, a partir de la ventana de álgebra podemos crear una ventana 2D con sólo aplicar el botón de herramientas *Ventana 2D-Plot*  国

#### **3. Movernos entre ventanas.**

Si deseamos movernos entre ventanas basta con situarnos con el ratón sobre una parte de la ventana que deseamos activar y hacer un clic. Otra posibilidad consiste en aplicar a través del menú la secuencia *Ventana (seleccionar la ventana en la que nos deseamos situar).* 

#### **4. Cerrar una ventana.**

Para cerrar una ventana tenemos dos alternativas:

- Hacer clic sobre el botón  $\overline{\times}$  que se encuentra en la ventana en la esquina superior derecha.
- Activando la ventana que deseamos borrar y aplicar la secuencia de menú *Archivo Cerrar.*

#### **5. Minimizar una ventana.**

Para minimizar cualquier tipo de ventanas de DERIVE, basta con hacer clic sobre el botón  $\blacksquare$  que se encuentra en la parte superior derecha de la ventana.

#### **6. Disposición de las ventanas: mosaico/cascada.**

Cuando tenemos varias ventanas abiertas de forma simultánea, DERIVE nos ofrece la posibilidad de distribuirlas en la pantalla de varias formas. Aplicando el comando *Ventana* se despliega un submenú que contiene las diferentes posibilidades

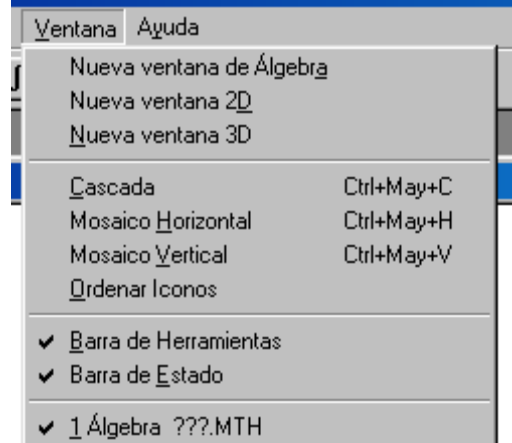

en cascada, en mosaico horizontal y en mosaico vertical. Para observar el efecto de estos subcomandos, vamos a desplegar tres ventanas por ejemplo una de álgebra, una de dos dimensiones y otra gráfica de tres dimensiones:

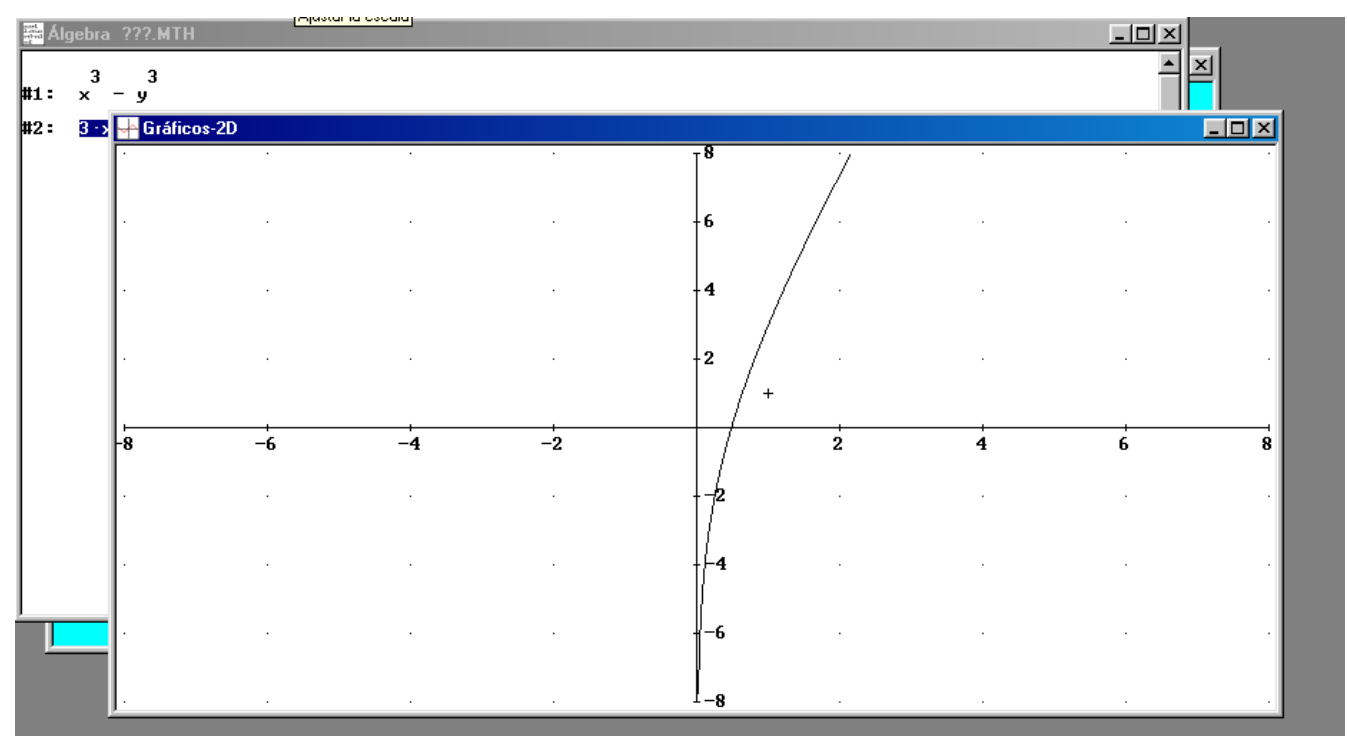

Si aplicamos el subcomando *Ventana-Cascada* la ventana anterior quedad de la forma

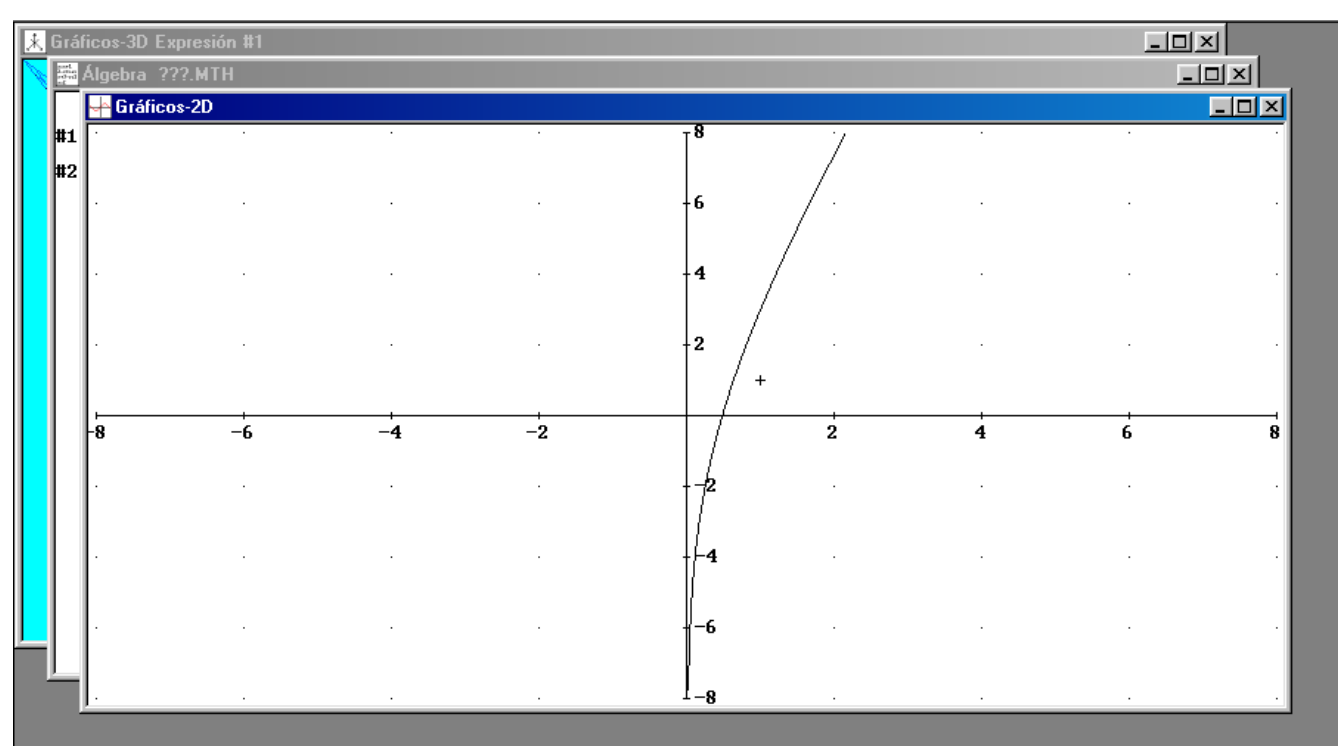

si ahora aplicamos el subcomando *Ventana-Mosaico Horizontal* resulta

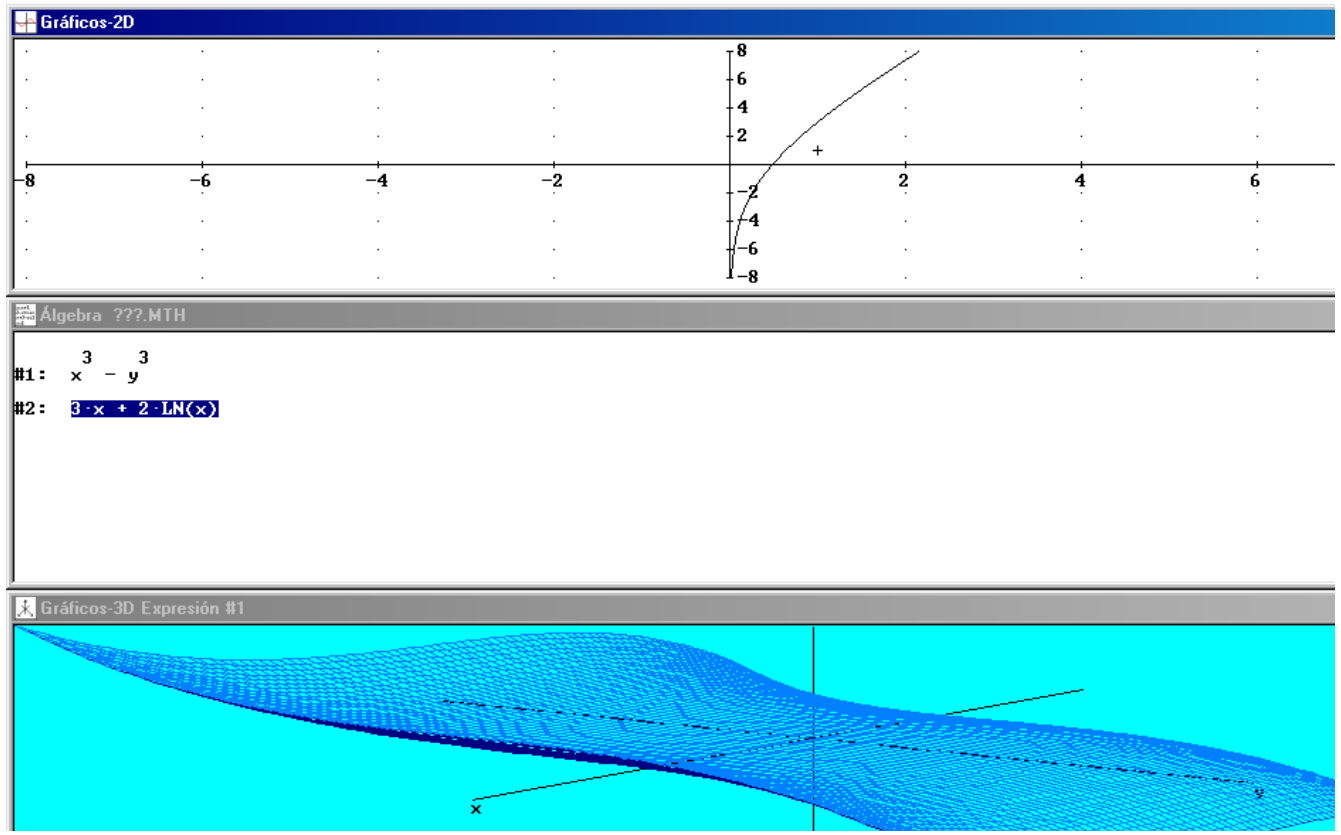

También podemos aplicar el subcomando *Ventana-Mosaico* Vertical, para obtener nuevas posiblidades

Con esto hemos terminado la parte de introducción general al programa DERIVE.